## **Viewing Reports in the EQR Submission**

The EQR Submission Web application contains a link to connect to the reports viewer.

1. Click on the Reports link located in the EQR Submission Log-in screen as shown below.

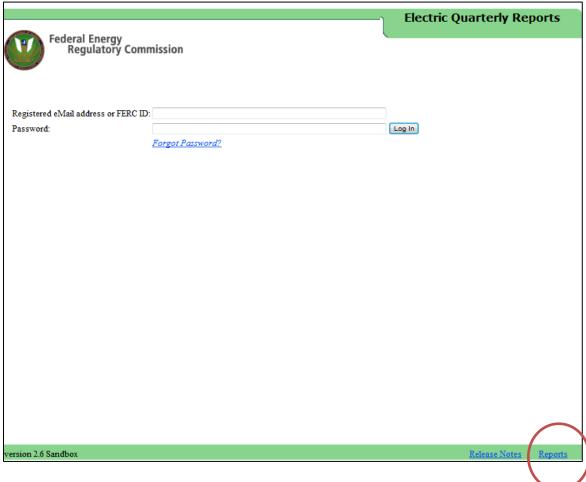

Figure 1 - EQR Submissions Reports Link

2. The reports viewer displays.

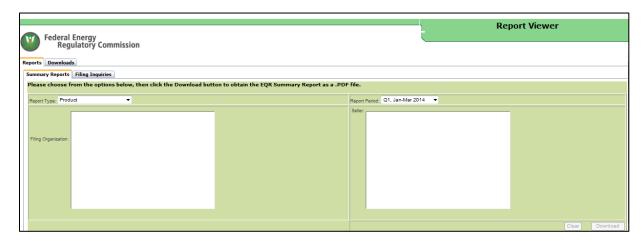

Figure 2 – Reports Viewer

## **Downloads Tab**

The Downloads Tab allows you to access report information and have the information sent to you through email.

3. Click the Downloads Tab the following screen displays.

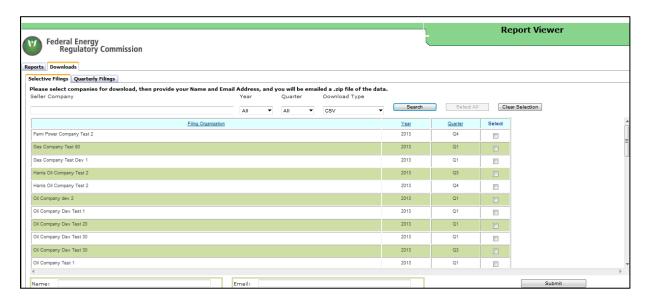

Figure 3 – Company List for the Selective Filings tab

4. Enter the information in the search fields to locate a specific company and filing quarter.

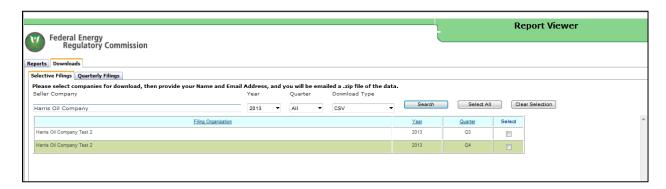

Figure 4 – Select Company

- 5. Click the **Search** button to view the selected names.
- 6. Click the **Select All** button to access all reports downloads to be sent or select one Company name.
- 7. Enter your name and email address in the spaces provided.

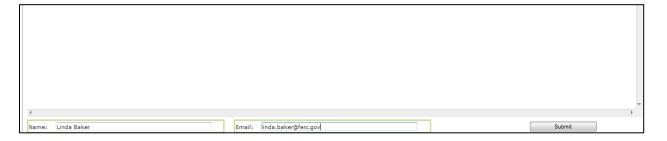

Figure 5 – Enter Name and Email

8. Click the Submit button. You will receive a confirmation message as shown below.

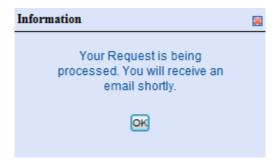

Figure 6 – Confirmation Box

9. Click the OK button. An email will appear in your inbox shortly. 10. Click on the link in the email to view the report.

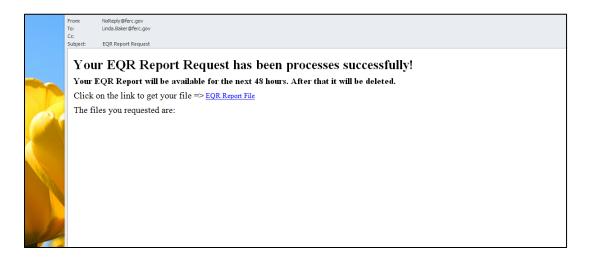

Figure 7 – Email with Reports Link

11. The Internet Explorer window displays.

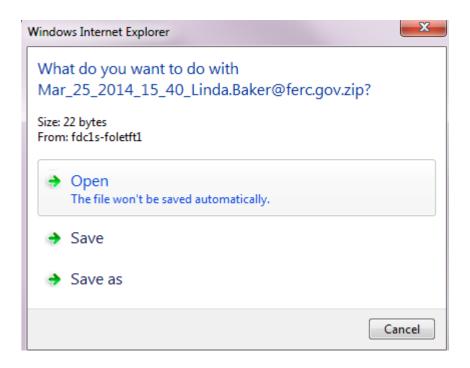

Figure 8 -File Dialogue Box

12.Click on the Open button to view the two Zipped files. In this example selected two files to view and download.

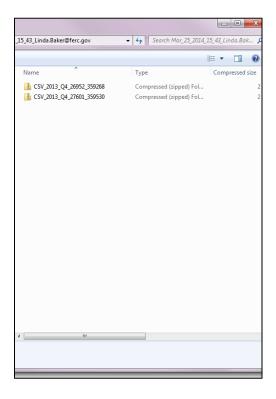

Figure 9 – Display Files

13. Click on one of the Zip file to open the report. In this example, a CSV file was opened displaying each component of the CSV as shown below.

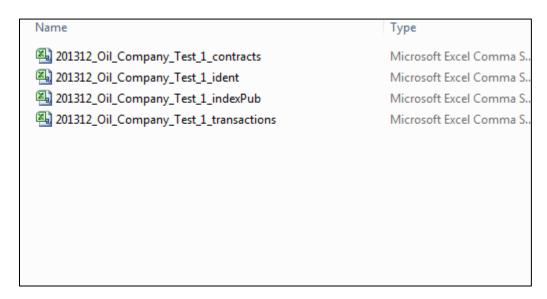

Figure 10 - List of CSV Files